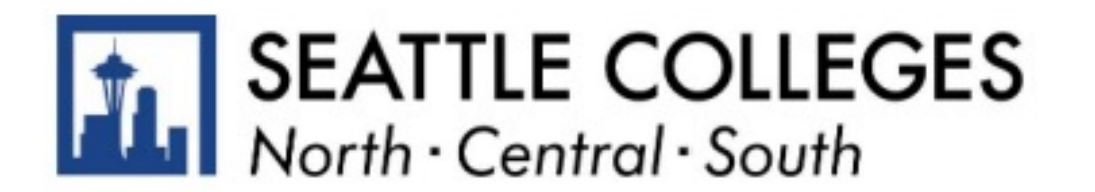

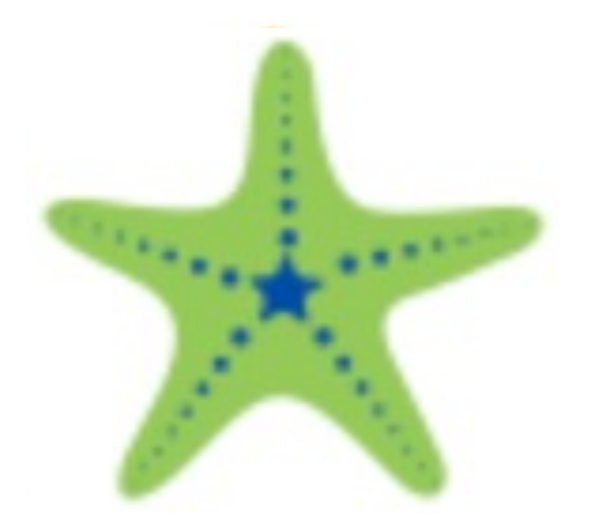

## Request Approval of your Education Plan

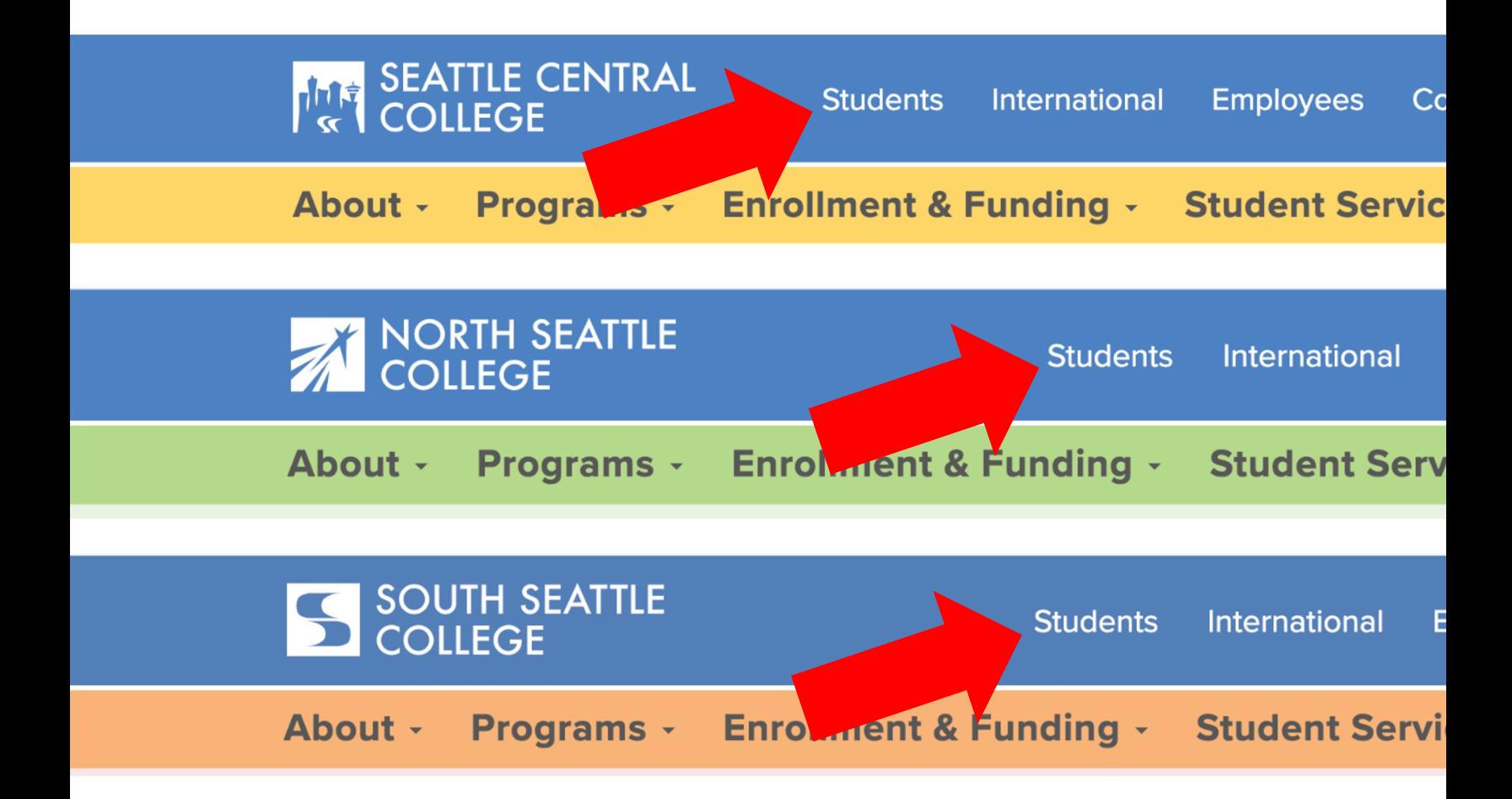

Open a browser and go to your campus web Click on Students.

www.seattlecentral.edu | www.southseattle.edu | www.no

# **Students**

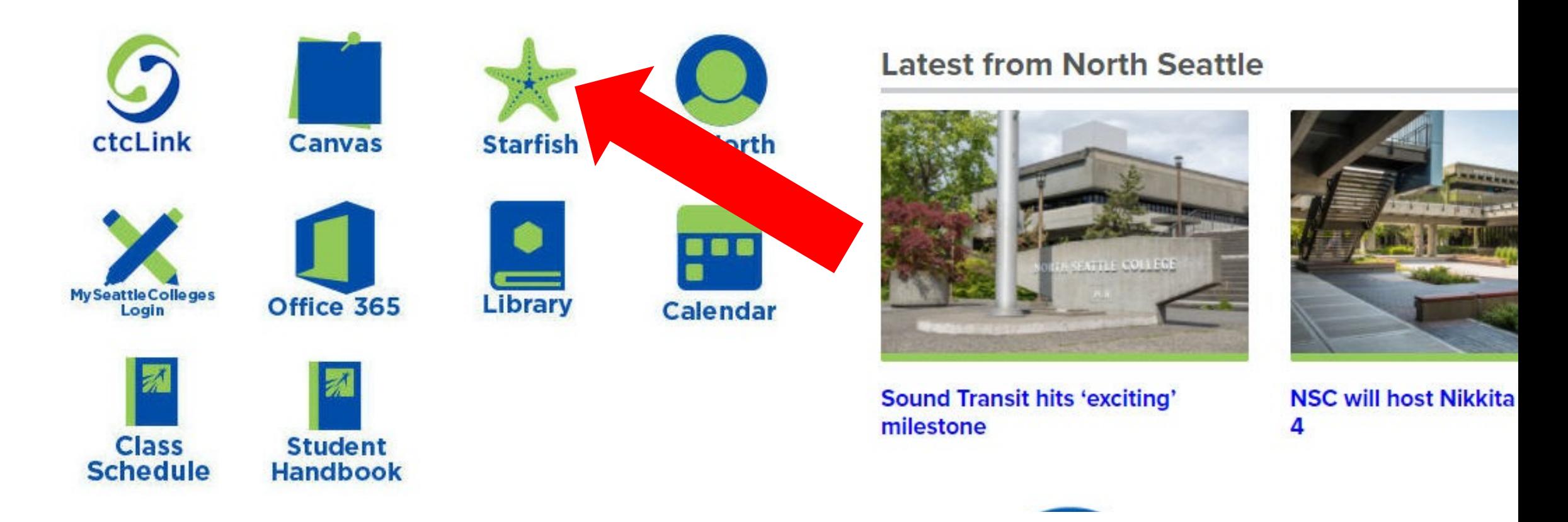

### Click the Starfish icon.

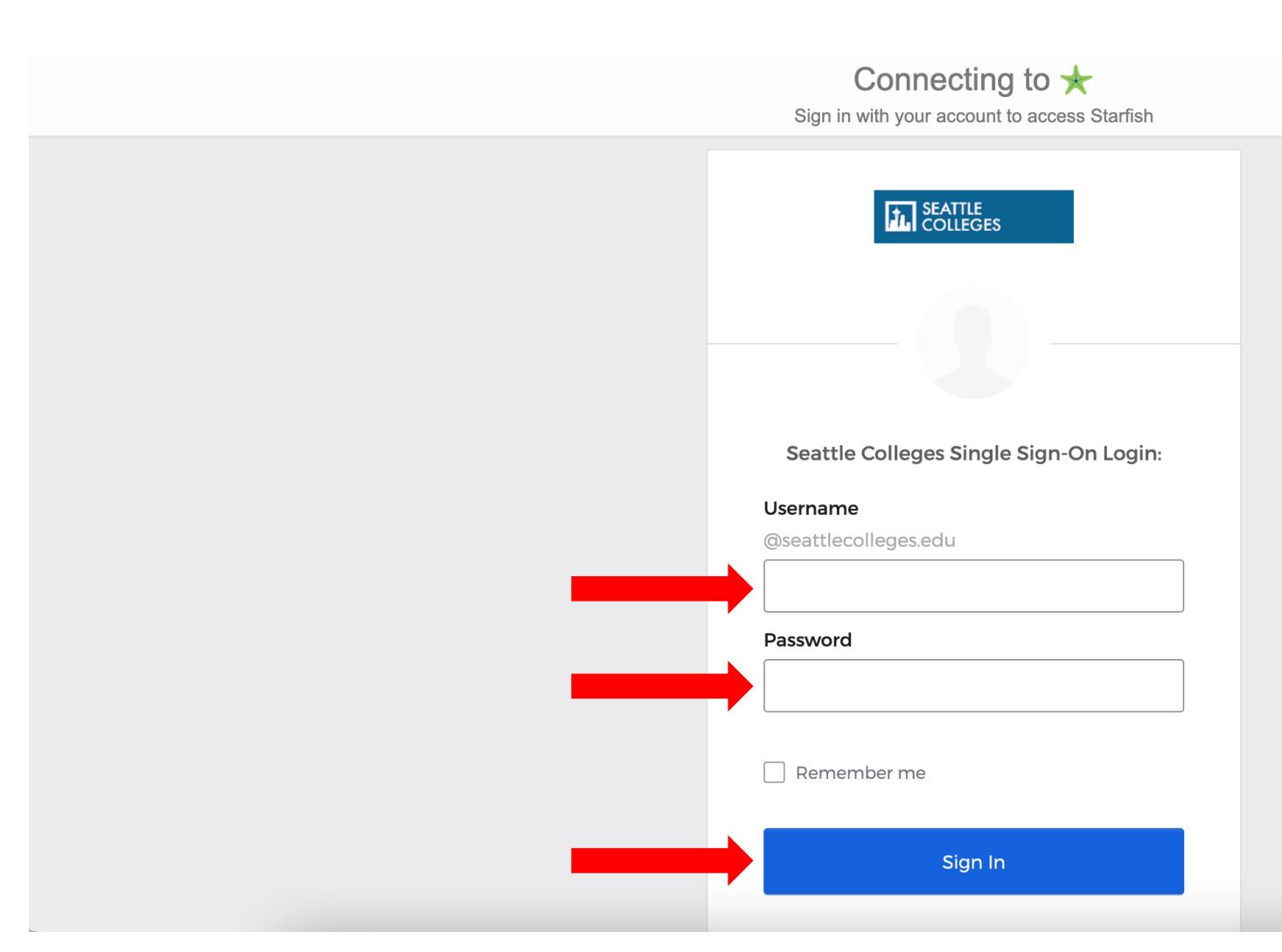

Enter your MySeattleColleges username and Then, click Sign in.

What is MySeattleColleges? Learn more her

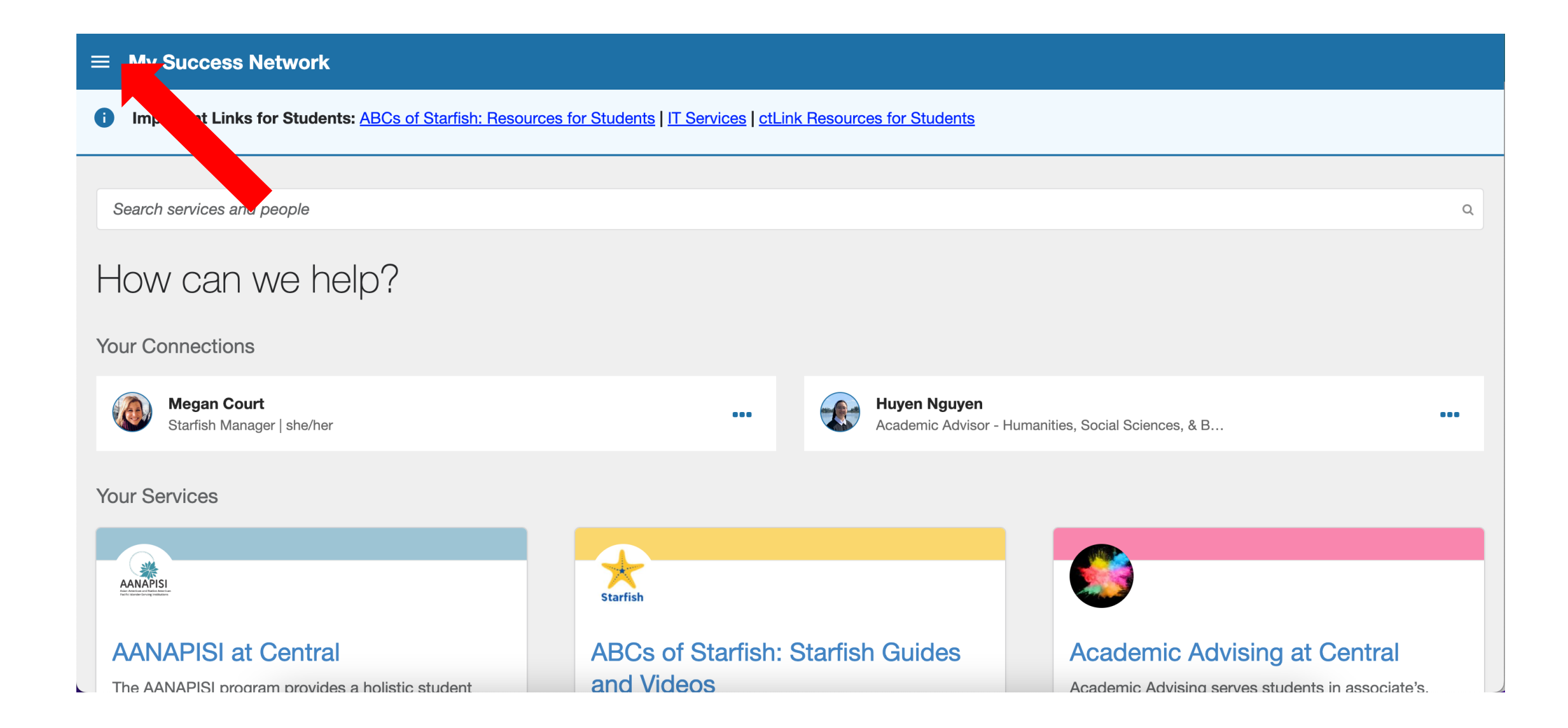

### Click the menu icon at the top left of your My Success Network.

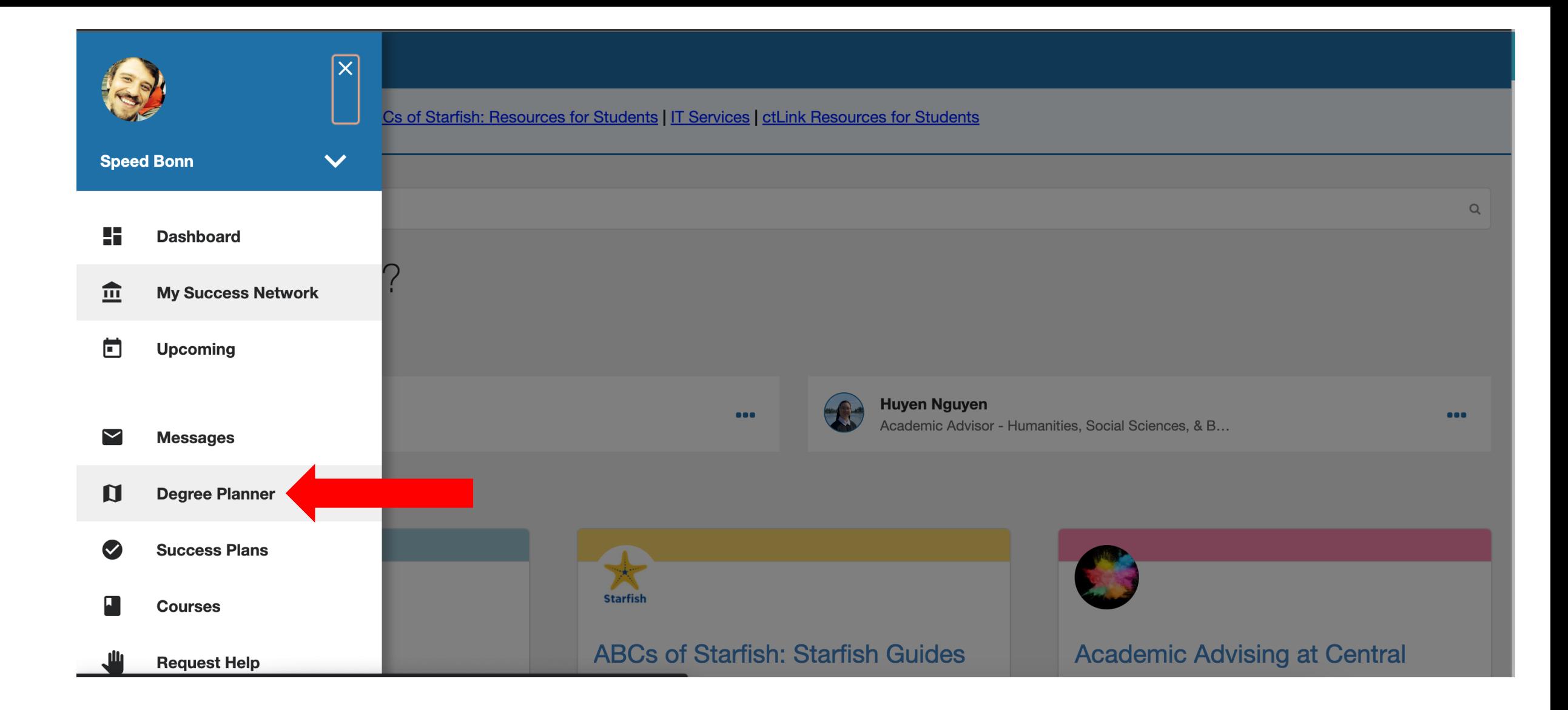

#### Click Degree Planner from the navigation menu.

#### **N** Degree Planner

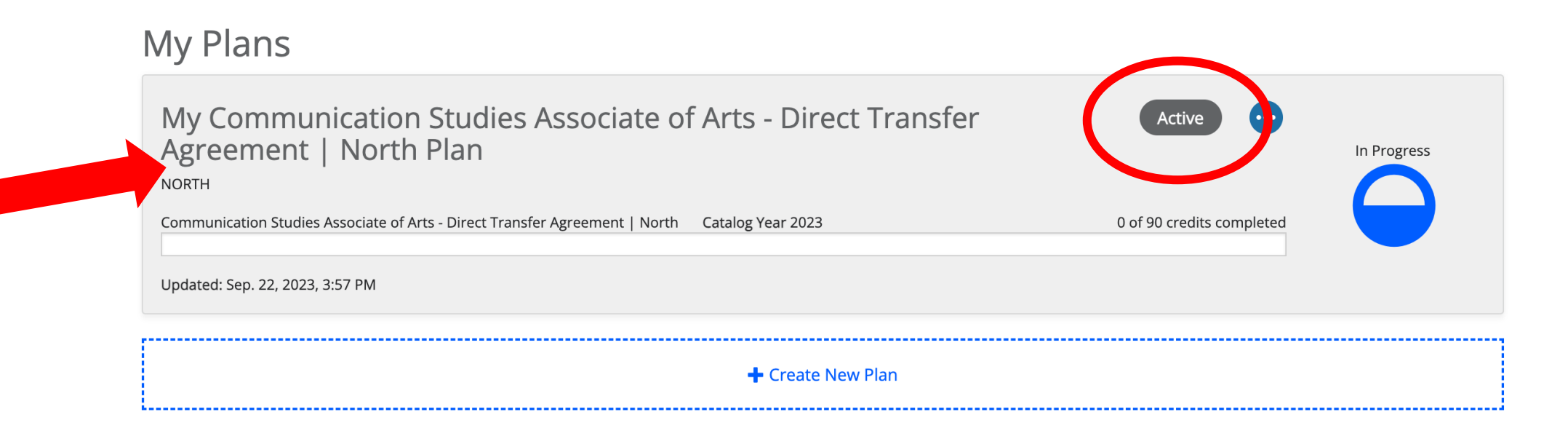

### Click on your Active plan. The status may say "In Progress" or "Returned".

Only Active, Approved plans can be used for official documentation of your Education Plan.

#### **Ill** Degree Planner

#### « back to plans

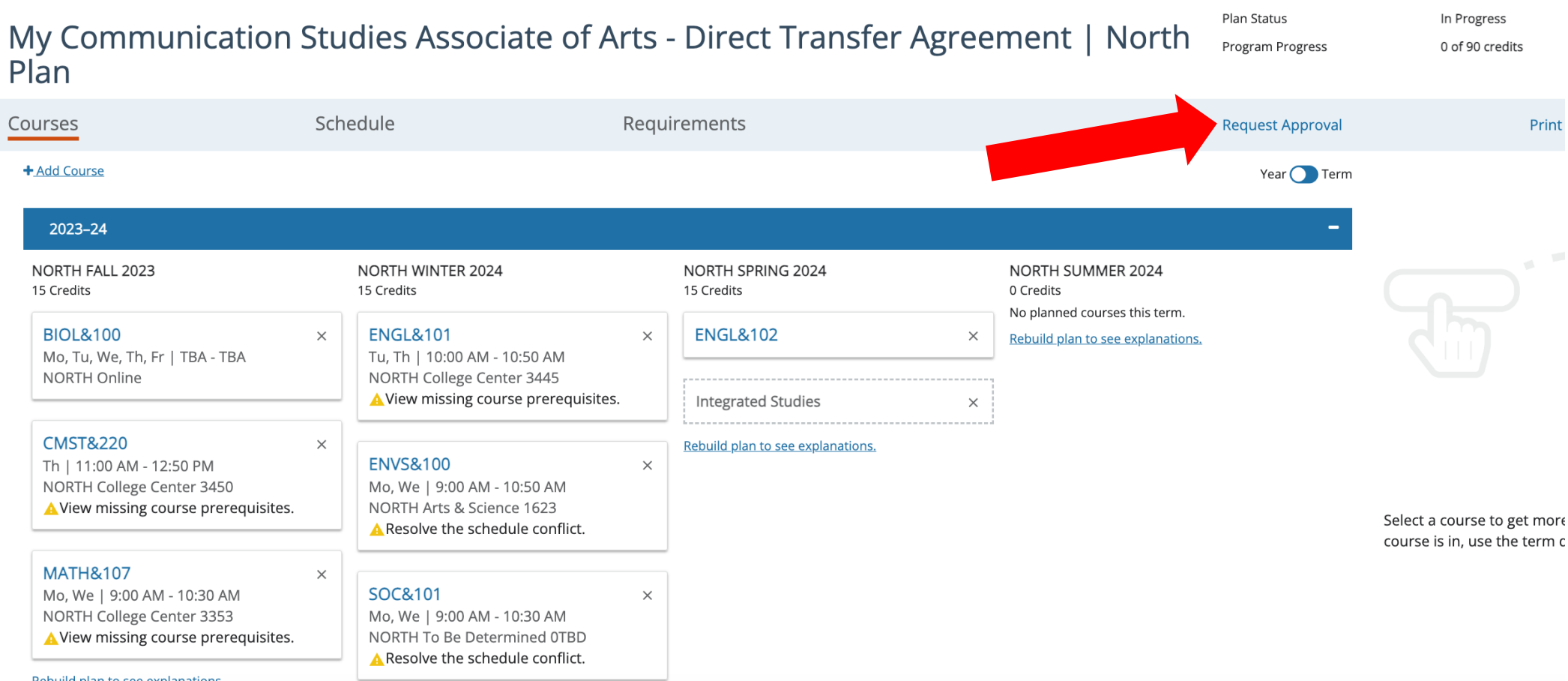

Review any comments left by your advisor or make any needed adjustments. Then, click Request Approval.

#### Degree Planner

« back to plan

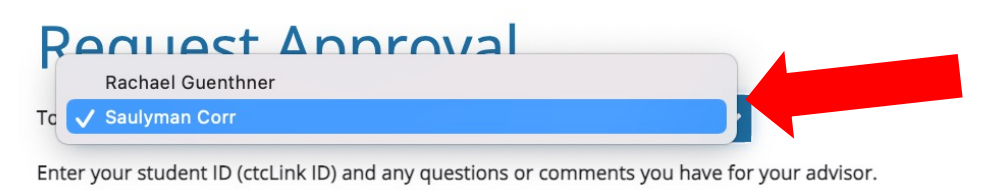

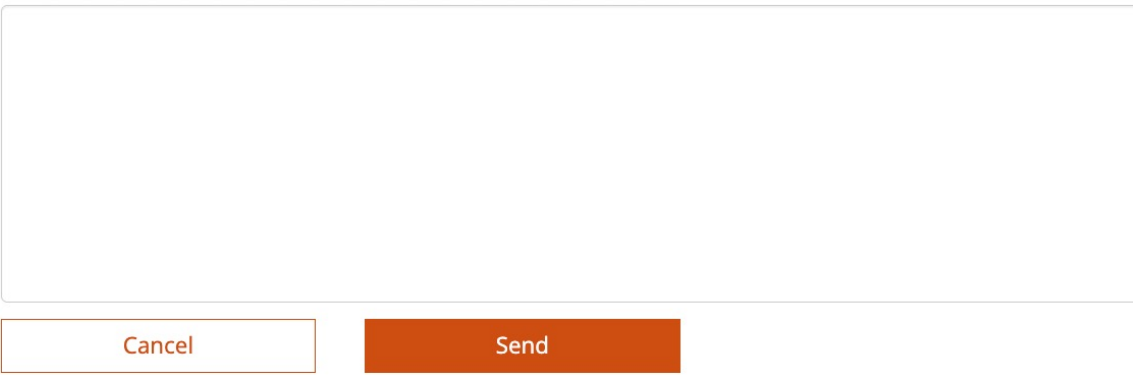

Choose one of your Academic Advisors from the dropdown. If you only have one advisor, there will be the only advisor listed.

### **Request Approval**

To Rachael Guenthner

Enter your student ID (ctcLink ID) and any questions or comments you have for your advisor.

202065737 Hi Rachel! I updated my plan through Winter 2024. I still need to do english and math placement but will do that very soon. Please review my plan and approve it.

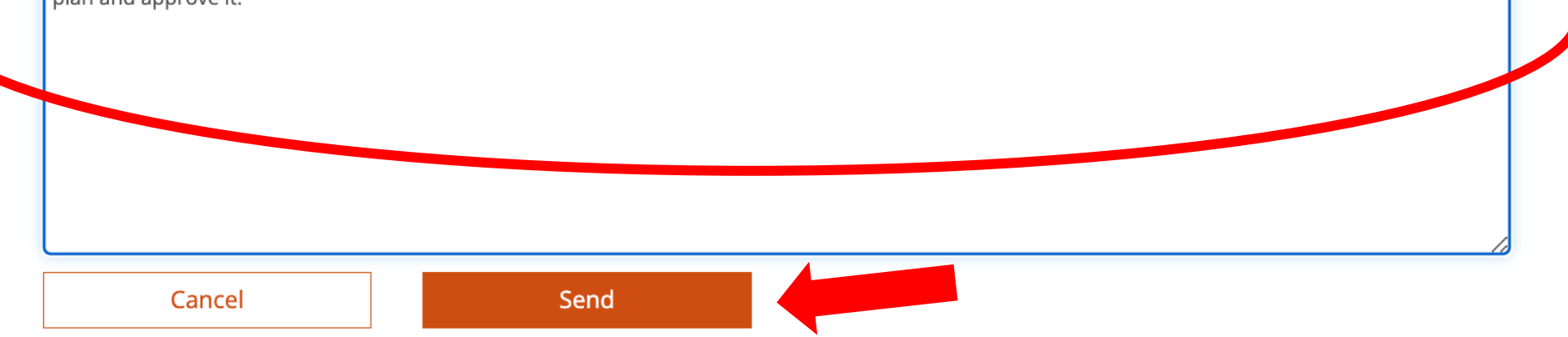

Enter your student ID (ctcLink ID) and any questions or comments for you advisor. Then click Send.

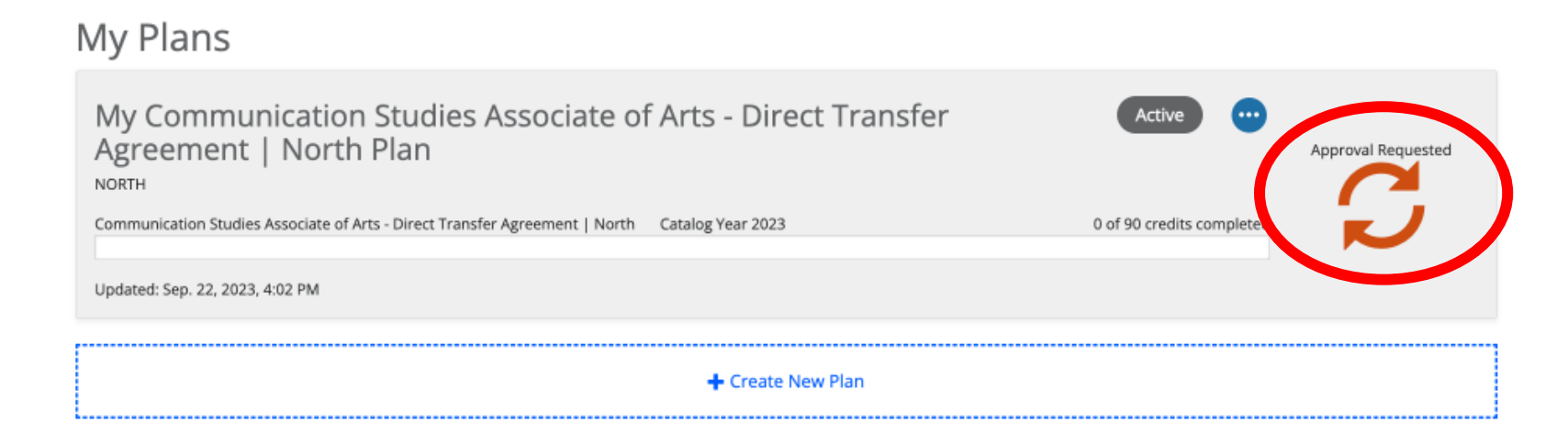

#### Now your Education Plan's status is "Approval Requested".